# **PCG Education<sup>"</sup>**

#### **PCG Terms**

**Role** – The level of access assigned to a user by either the data load or a manual upload. Can be Teacher, Campus Admin, or District Admin.

**Navigating the System** – Accessing different screens and areas determined by role.

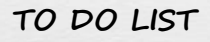

- 1. Know how to navigate the system.
- 2. Refresh navigation tree.
- 3. Close tabs.

4. Log out of PCG.

#### **Logging in**

At the login screen, use your **User Name** and **Password** to gain access to the system.

If login is attempted with an incorrect password three consecutive times, the account will be disabled. Use the **Recover Password** link to reset your password.

*Please note: You must have completed the Account Details screen in order to use this feature. See the Changing and Recovering Your Password document for details.*

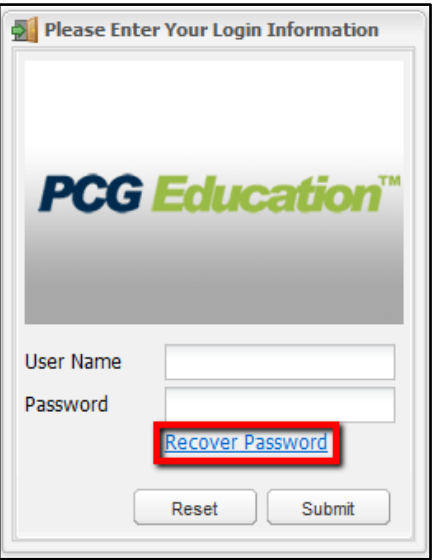

### **Screen Layout**

Most screens in the PCG system have the same basic layout. The navigation tree is always anchored on the left side, controls are at the top, and the largest part of the screen is used for displaying data.

A new tab is opened when an additional screen is opened.

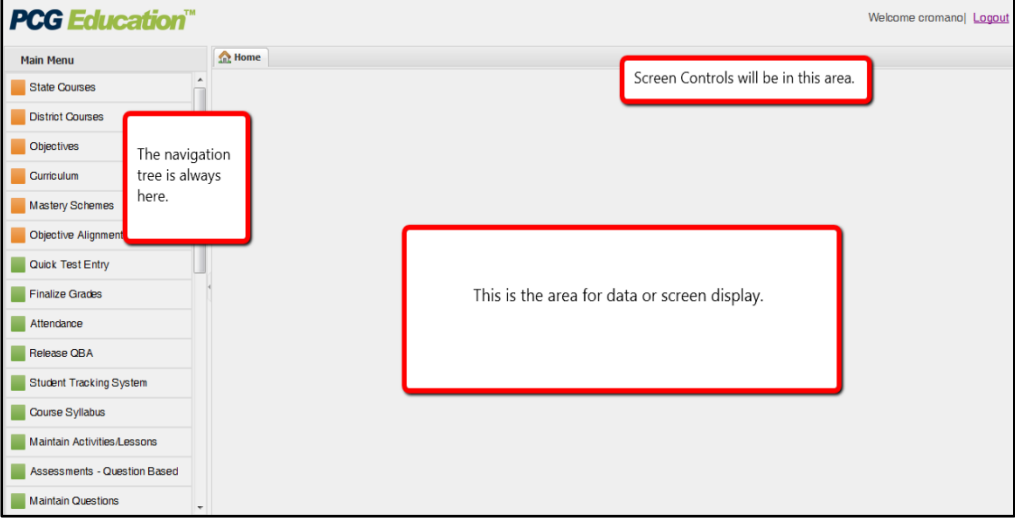

## **Navigation Tree**

For many of the menu selections, you will see 3 icons at the top of the navigation tree.

The first icon is the **New** button which looks like a sheet of paper with a green '+' sign. Pressing this icon will generate a blank screen for that menu selection.

The next icon is the **Search** icon which looks like a magnifying lens. Pressing this icon will allow you to search in that menu selection.

The last icon is the **Refresh** icon which looks like a circular blue arrow. Pressing this icon will refresh the navigation tree.

*Please note: This does not refresh anything to the right of the navigation tree.*

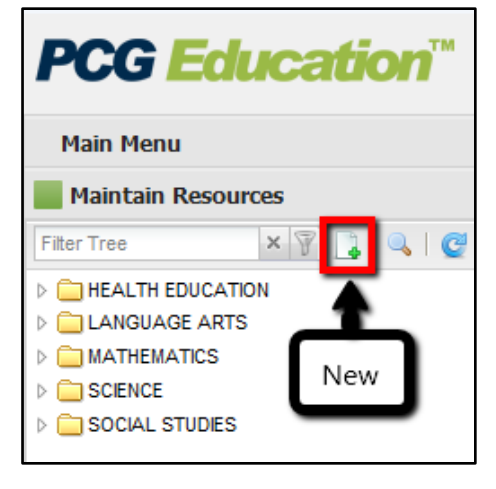

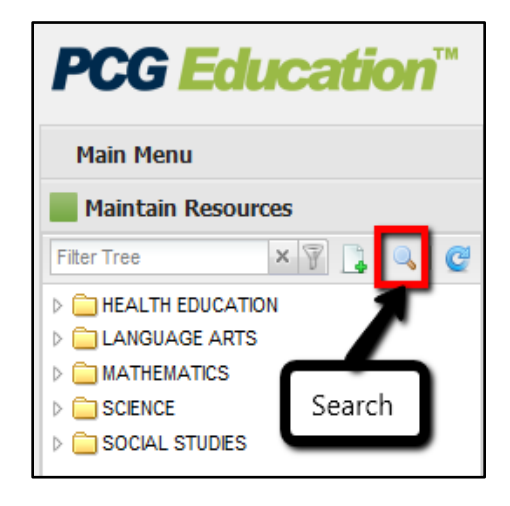

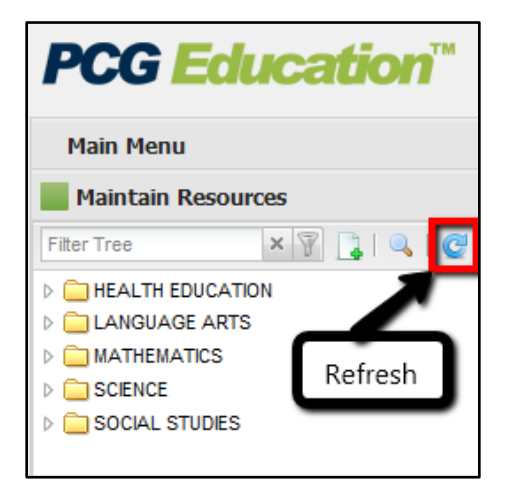

 $\blacksquare$  AL

**VVEE** 

**SIX WEE** 

2009-2010

**SIX WEE** 

Welcome cromanol Logou

Welcome adams| Logout

**Tabs 1-10** 

Tabs 11-20

the Food Guide

**Resources** 

ALTHOFF 3 6-4-15928-LA2F

m<br>m

#### **Page Tabs**

As you navigate through the system, pages will open in tabs and dock in the window pane to the right of the navigation tree.

If there are multiple tabs open which require you to scroll to see them all, you will see arrows allowing  $\Box$ you to scroll and view any additional tabs open.

You may also click on the down arrow to

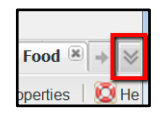

choose to see a list of the open tabs.

To close a tab, click on the 'x' in the top right corner of that tab.

Alternatively, you can right click over a tab and choose to close this tab, close all other tabs, or close all tabs.

**PCG Education**®

 $\times$   $\overline{\mathbb{Y}}$ 

 $\begin{tabular}{l|l|l|l|} \hline \textbf{3}-\textbf{Hypi} & \textbf{School} \\ \hline \textbf{1} & \textbf{B} & \textbf{Lk} \\ \hline \textbf{2} & \textbf{S} & \textbf{Lk} \\ \hline \textbf{3} & \textbf{B} & \textbf{Lk} \\ \hline \textbf{3} & \textbf{A} & \textbf{LMPi} & \textbf{D} \\ \hline \textbf{4} & \textbf{A} & \textbf{HNPi} & \textbf{F} \\ \hline \textbf{5} & \textbf{A} & \textbf{LTPi} & \textbf{F} \\ \hline \$ 

E ALTHOFF 3 1-4-25908-MTH1 =<br>E ALTHOFF 3 1-4-25918-MTH2 E ALTHOFF 3 3-3-35918-SCI2 = ALTHOFF 3 3-4-35908-SCI1 -<br>- ALTHOFF 3 5-5-86168-VOC1 ALTHOFF 3 5-8-86178-VOCS E ALIHOFF 3 5-6-88178-VOC2<br>E ALTHOFF 3 6-4-15918-LA1F<br>E ALTHOFF 3 6-4-15928-LA2F<br>E ALTHOFF 3 7-3-47918-WHST<br>E ALTHOFF 3 7-4-47918-WHST

**PCG Education"** 

**Main Menu** 

Curriculum

Quick Test Entry

Student Tracking System

Maintain Activities/Lessons

Assessments - Question Based

VGLISH - Student Tracking System

Release QBA

Course Syllabus

Teacher Planner

Student Tracking System

Elementary School

Middle School

E High School

+ 3 8 ALTHOFF 3 B-5-86178

LA2FND<br>6th Period

ow Answers **BELLO, JOSHUA J - 584762<br>TIERREZ, JUNIOR - 584929**  $LMN - 60$ 

 $\mathbb{R}^3$  Refresh

District Standard

Resource<br>• WEB SITE - Nutrition for kids

■ <u>WEB SITE - Nutrition for kids</u><br>■ <u>WEB SITE - Good nutrition</u><br>■ <u>WEB SITE - Dole website: Nutrition and food activities</u>

**Unit Overview** 

**DAT** 

 $\blacksquare$  ALT

**SEMES** 

4 | 8 | | | Lesson 3:3 Family Health-Good Character 8 | | | Lesson 3:5 - Responsible Decisions - Conflict 8 | | | | Lesson 4.1: Food Pyramid - WI

Unit Overview Unit Overview Unit Overview Unit Overview Unit Overview Unit Overview Unit Overview Unit Overview<br>This lesson focuses on why your body needs nutrients and food. Students will use the UNIX UNIX UNIX UNIX UNIX<br>

**Essential Content** 

Main Menu

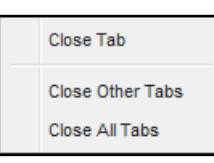

Save | A Home

**Unit Overview** 

ADAMS 124 4-402-20400-MATHEMAT - Student Tracking System BI ADAMS 124 5-402-30400-SCIENCE -

ADAMS 124 1-402-10400-READING

ADAMS 124 2-402-80400-HOMEROOM ADAMS 124 3-402-11400-ENGLISH

ADAMS 124 4-402-20400-MATHEMAT

ADAMS 124 6-402-40400-SOC STUD

ADAMS 124 7-402-50400-HEALTH S

PE::1st 6 Weeks-Personal Health

PE:3rd 6 Wks-Mental/Emotional/Fa

ecificatio

#### **Exiting PCG**

When you have finished using PCG and wish to exit the program, click the **Exit** icon which is located next to your login status. The exit icon looks like an open door with an arrow.

*Please note: Although you can close your internet browser to exit the system, this is not the preferred method as it doesn't properly close the session in the database.* 

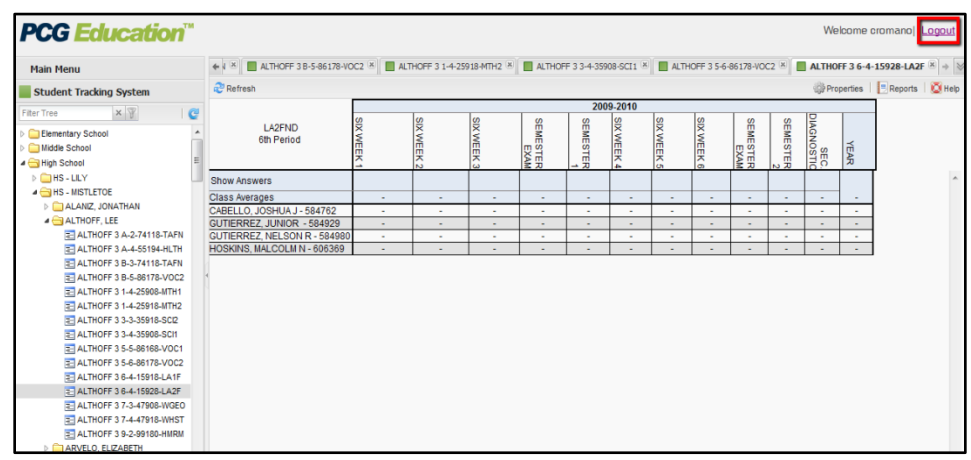